# **Hochladen der Firmware auf eine SainSmart CNC-Steuerung**

## Einführung

Dieses Dokument enthält eine schrittweise Anleitung zum Hochladen neuer Firmware auf Ihre SainSmart CNC-Steuerung sowie eine Methode zum Wiederherstellen der werkseitigen Standardeinstellungen.

Bitte beachten Sie, dass dringend empfohlen wird, nur die von SainSmart bereitgestellte Firmware zu verwenden. Während unsere Maschinen Open Source sind, ist die auf Ihrer CNC installierte Firmware im Vergleich zur Standard-GRBL auf bestimmte Funktionen und Benutzerfreundlichkeit zugeschnitten.

Für Benutzer mit Windows 7 muss der CH340-Treiber installiert sein, damit der Controller funktioniert. Für Windows 10-Benutzer wird dieser Treiber installiert, wenn der Controller zum ersten Mal über eine USB-Verbindung mit dem Computer verbunden wird.

Zu den getesteten spezifischen Controllern gehören die als "Woodpecker GRBL 3.2A", "Woodpecker GRBL 3.3", Camtool 20CNC-V3.3 gekennzeichneten und der nicht gekennzeichnete PROVer-Controller.

### **Vorbereitung für die Installation**

Wenn Sie einen 3018 Pro haben:

1.Downloaden Sie die Firmware für einen 3018 PRO

2. Entpacken Sie dieses Paket und notieren Sie sich den Speicherort des auf Ihrem Computer erstellten Verzeichnisses. Die entpackten Dateien enthalten eine .hex-Datei für die 3018 Pro GRBL 1.1f-Firmware.

Wenn Sie einen 3018 PROVer haben:

### **1.Laden Sie die Firmware für einen 3018 PROVer herunter**

2. Entpacken Sie dieses Paket und notieren Sie sich den Speicherort des auf Ihrem Computer erstellten Verzeichnisses. Die entpackten Dateien enthalten eine .hex-Datei für die PROVer GRBL 1.1f-Firmware

### **Firmware installieren**

1. Schließen Sie den Controller an einen Windows-Computer mit USB-Anschluss an. Der USB-Anschluss versorgt den Mikroprozessor des Controllers mit Spannung. Stellen Sie daher sicher, dass die externe Stromversorgung getrennt oder ausgeschaltet ist.

2. Suchen Sie die Geräte-Manager-Anwendung, indem Sie im Fenster "Start" für Windows 7 "Geräte-Manager" eingeben. Geben Sie unter Windows 10 im Suchfenster "Geräte-Manager" ein. Starten Sie die Geräte-Manager-Anwendung, indem Sie mit der linken Maustaste darauf klicken.

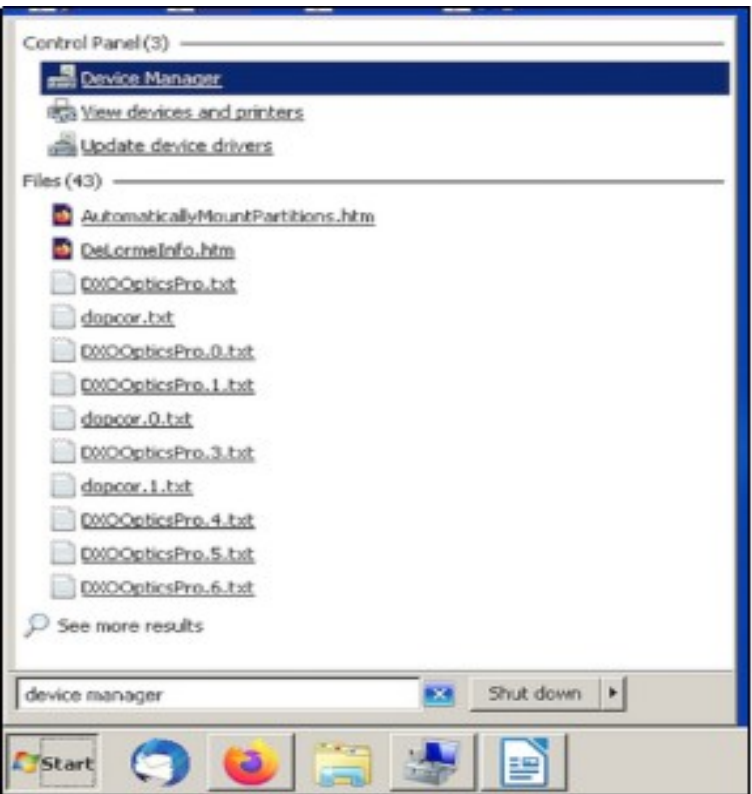

- 3. Suchen Sie im Geräte-Manager nach dem Eintrag Ports (COM & LPT) und klicken Sie darauf, um den verwendeten aktiven Treiber anzuzeigen. Für alle Controller sollte dies CH340 sein, es können jedoch unterschiedliche COM-Portnummern angezeigt werden. **Notieren Sie sich die COM-Port-Nummer, da diese später benötigt wird.**
- 4. Klicken Sie auf die markierte Treiberzeile, um sie zu erweitern. **Für diesen Schritt hängt das, was Sie im weiteren Verlauf sehen, davon ab, ob es sich bei Ihrem Computer um einen PROVer oder einen 3018 Pro handelt.**  Wenn es erweitert ist, werden 4 Registerkarten angezeigt. Klicken Sie auf die Registerkarte "Porteinstellungen" und stellen Sie sie auf 115200 Bit pro Sekunde ein, wie für den PROVer gezeigt. Verwenden Sie für den 3018 Pro-Controller den Wert 57600. Schließen Sie dann die Geräte-Manager-Anwendung, indem Sie auf das Symbol oben links oder Alt F4 klicken.

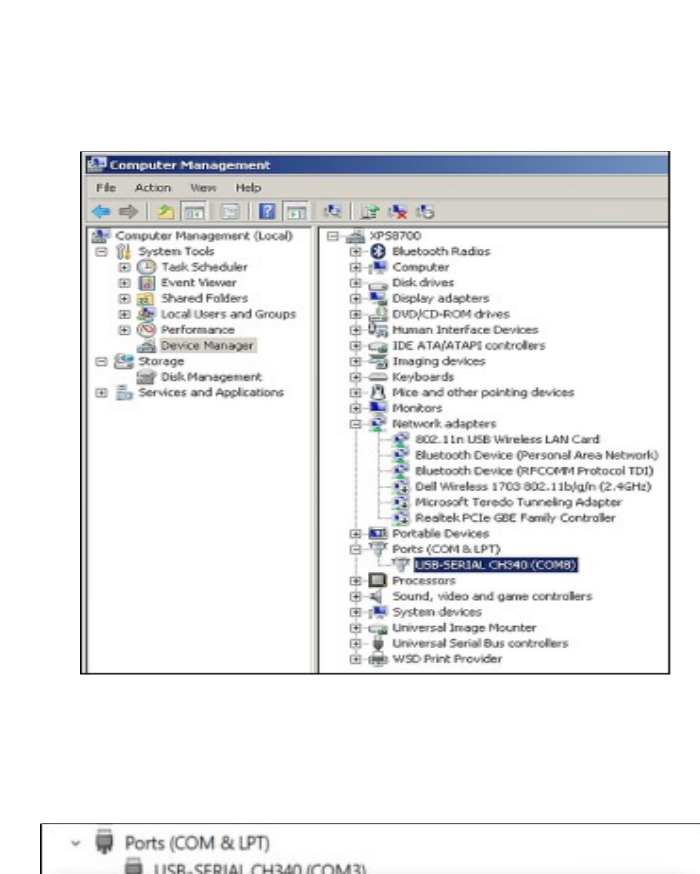

Für den PROVer:

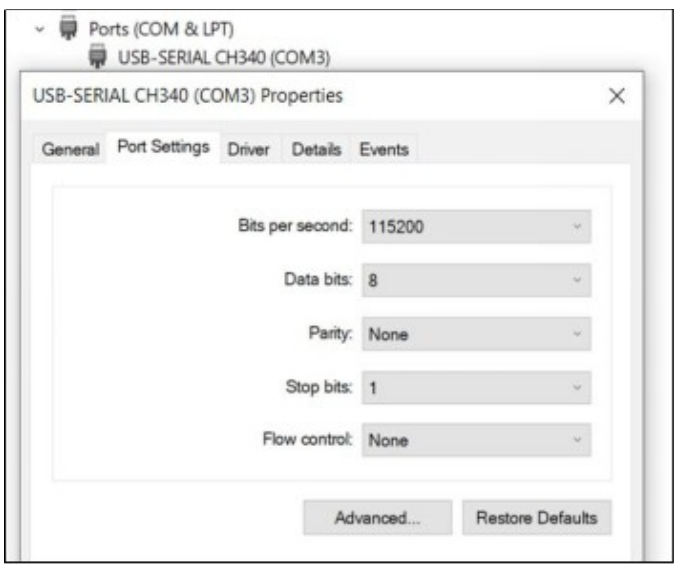

Für alle anderen Maschinen:

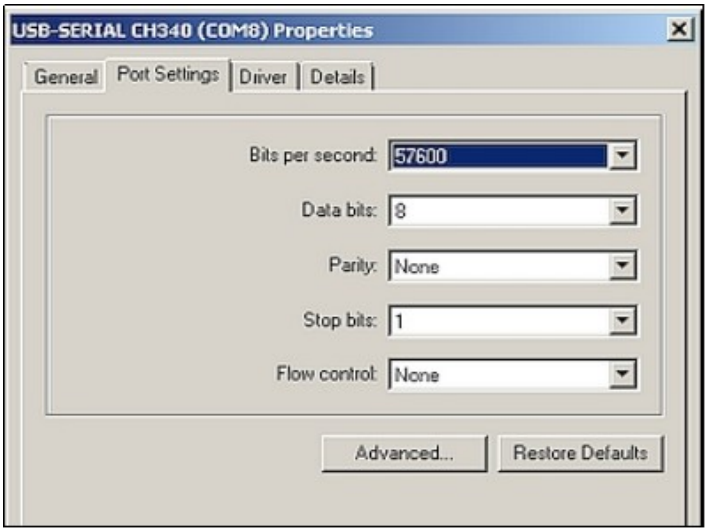

5. Wechseln Sie mit dem Dateimanager zu dem Speicherort, an dem Sie das "Firmware-Upgrade 1.1.zip" gespeichert haben, und entpacken Sie es. In der erstellten Datei befindet sich ein ausführbares Programm namens XLoader. Doppelklicken Sie auf dieses Programm, um es zu starten und eventuell auftretende Fehlermeldungen zu ignorieren.

6. Klicken Sie im Fenster "Hex-Datei" auf den Namen der Hex-Datei, mit der die Version von GRBL in Ihrem Controller aktualisiert wird. Wählen Sie im Gerätefenster **Duemilanove / Nano (Atmega328).**

6. Dies ist für alle Steuerungen gleich. Geben Sie im Fenster "COM-Port" dieselbe COM-Port-Nummer ein, die in Schritt 3 aufgezeichnet wurde. Wenn Sie einen Nicht-PROVer-Controller aktualisieren, stellen Sie die "Baudrate" auf 57600 ein. Dies ist die Standardeinstellung beim Start von XLoader.

**Wenn Sie einen PROVer-Controller aktualisieren, stellen Sie die Baudrate auf 115200 ein.** 

Klicken Sie dann auf die Schaltfläche Hochladen. Wenn die Version von GRBL auf den Controller hochgeladen wurde, wird eine Meldung mit der Anzahl der hochgeladenen Bytes angezeigt. Der angezeigte Wert hängt von der beim Upgrade verwendeten Hex-Datei ab.

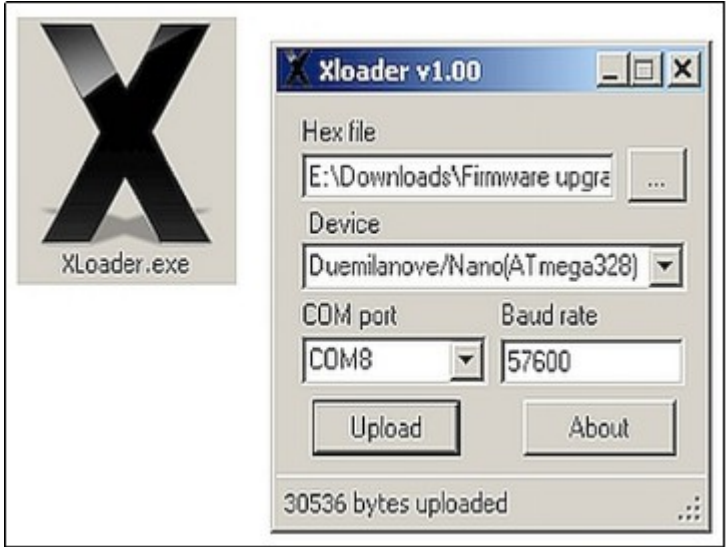

7. Starten Sie das Candle-Programm und stellen Sie im Statusfenster sicher, dass die angezeigte Version von GRBL mit der in Schritt 6 verwendeten Version übereinstimmt. Diese Überprüfung schließt den Controller-Upgrade-Prozess ab.